# **Rosemount 3051S Advanced HART Diagnostics with a Rosemount 333 Tri-Loop**

# **INTRODUCTION**

This technical note is intended to describe the procedure of configuring the Rosemount 333 HART Tri-Loop to output advanced diagnostics data from the Rosemount 3051S Advanced Diagnostics Pressure Transmitter. The instructions are written around the advanced diagnostics DA2 option (3051S HDT Rev 3). The HART Tri-Loop may be used in cases where the existing host system cannot receive digital HART data from transmitters, but can only receive a 4-20 mA signal. The Tri-Loop allows the host to acquire an independent 4-20 mA analog output signal for up to three additional digital process variables, which, for the 3051S Advanced Diagnostics consist of pressure, temperature, scaled variable, mean, standard deviation  $(\sigma)$ , and coefficient of variation (CV). The HART Tri-Loop converts these digital signals into three separate 4-20 mA analog channels. Refer to the Rosemount 3051S Product Manual 00809-0100-4801 and to the Rosemount 333 Product Data Sheet 00813-0100-4754, for detailed information.

# **INSTALLATION AND HART COMMUNICATION**

The 3051S HART transmitter must be connected to the host system, powered, and functioning properly as shown in [Figure 1.](#page-0-0) One or more channels of 333 HART Tri-Loop must also be connected to the host. At a minimum, Channel 1 must be connected because the 333 is powered via this channel. The 3051S must be connected to the *Burst Input* terminals of the 333.

A HART communication host, such as AMS Device Manager or 375/475 Field Communicator, must be connected to the transmitter communication loop and be successfully communicating. HART Multi Drop mode is needed for the 3051S and 333 to be used together.

<span id="page-0-0"></span>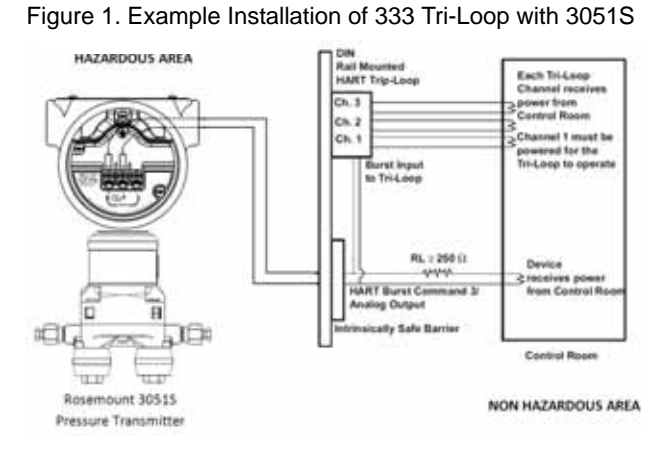

By default, the 3051S has a HART address of 0, while the 333 has a default address of 1. If configuration is done using AMS Device Manager with a HART modem, then the Multi Drop mode can be enabled using the *Multi Drop* tab of the modem properties, as shown in [Figure 2.](#page-0-1) If the HART address of either the 3051S or the 333 has been changed from the default, it will be necessary to use different scan addresses than those shown in [Figure 2](#page-0-1).

<span id="page-0-1"></span>Figure 2. Setting Multi Drop mode in AMS Device Manager

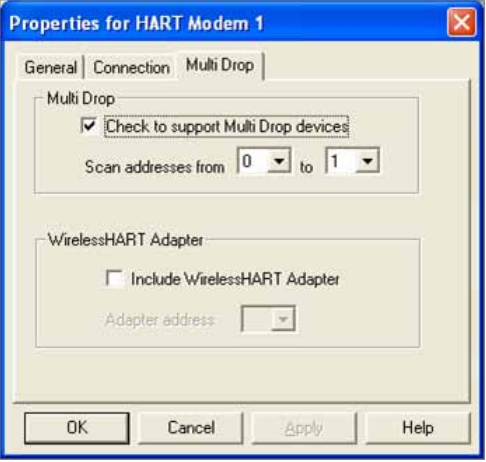

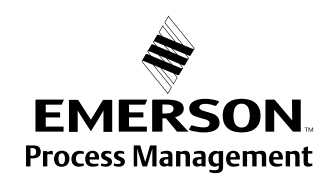

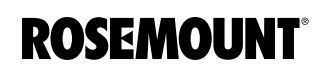

# Configuration Guide September 2010

After the HART modem is connected, and the Multi Drop mode configured, AMS Device Manager will show the icons for both the 3051S and the 333, similar to [Figure 3](#page-1-0).

<span id="page-1-0"></span>Figure 3. 3051S Advanced Diagnostics and 333 Tri-Loop in AMS Device Manager

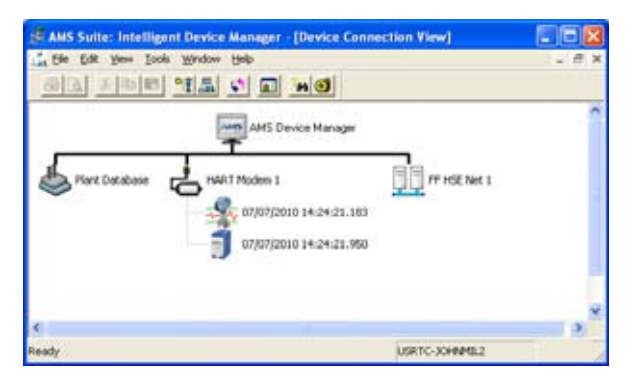

# **Field Communicator**

To configure the 3051S and 333 using a 375 or 475 Field Communicator, set the poll for the range of addresses used by the 3051S and 333. This is done using the key sequence:

HART Application **>** Utility (3) **>** Configure HART Application (1)

- Polling Options = Poll By Address
- Polling Addresses = Custom Range
- Custom Range = 0-1

# **CONFIGURING THE 3051S**

# **AMS Device Manager**

To use the 3051S Advanced Diagnostics with a HART Tri-Loop, the desired HART digital variables must be set, and the transmitter configured to output to burst mode. In AMS Device Manager, this is done using the HART configuration screen, found by navigating to Configure **>** Manual Setup **>** HART, and shown in [Figure 4.](#page-1-1)

<span id="page-1-1"></span>Figure 4. 3051S HART Configuration in AMS Device Manager

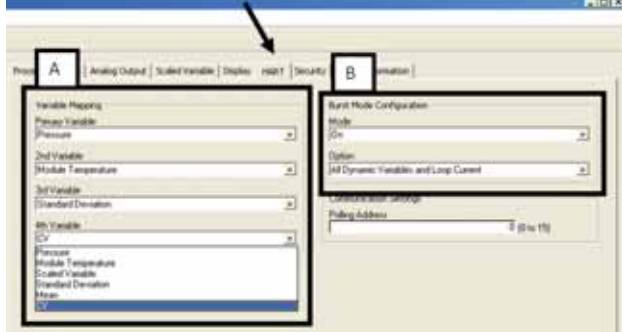

The Primary Variable is the variable that is output as the 4-20 mA loop current. The 2nd, 3rd, and 4th variables are HART digital variables. By default the variable mapping in the 3051S Advanced Diagnostics is set as shown in [A] of [Figure 4](#page-1-1) and in Table 1.

 TABLE 1. Default HART Variable Mapping for 3051S Advanced Diagnostics

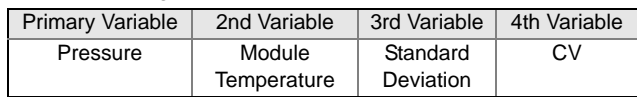

For the 333 Tri-Loop to receive these digital variables, the Burst Mode must be set to On, with the Burst Option "All Dynamic Variables and Loop Current," as indicated in [B] of [Figure 4.](#page-1-1)

Prior to exiting the 3051S configuration, note the units that are set for each of the HART digital variables. These will be needed for configuring the 333. From the Device Dashboard screen, click the *All Variables* button. On the *All Variables* screen [\(Figure 5\)](#page-2-0), note the units that were assigned to the 2nd, 3rd, and 4th variables. The units in this example are also shown in [Table 2](#page-2-1).

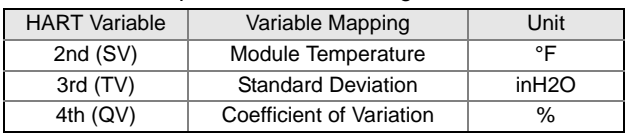

<span id="page-2-1"></span>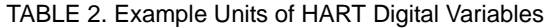

<span id="page-2-0"></span>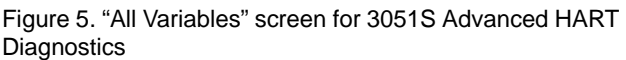

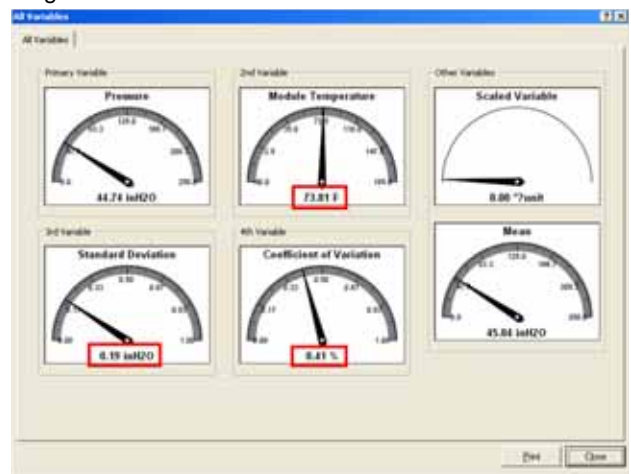

#### **Field Communicator**

On the 375/475 Field Communicator, the menu directions for configuring the 3051S are as follows:

#### **Set the Variable Mapping**

Configure (2) **>** Manual Setup (2) **>** HART (5) **>** Variable Mapping (1)

#### **Set the Burst Mode**

Configure (2) **>** Manual Setup (2) **>** HART (5) **>** Burst Mode Configuration (2)

#### **View the Process Variable Units**

Overview (1) **>** Shortcuts (3) **>** All Variables (3) **>** 2nd Variable (2)

Overview (1) **>** Shortcuts (3) **>** All Variables (3) **>** 3rd Variable (3)

Overview (1) **>** Shortcuts (3) **>** All Variables (3) **>**4th Variable (4)

#### **DETERMINE RANGE OF HART DIGITAL VARIABLES**

The 333 Tri-Loop takes HART digital variables from a field device, and converts to a 4-20 mA output. Configuration of the 333 requires specifying analog range values (e.g. values corresponding to 4 and 20 mA respectively) for each of the digital variables. The range of Module Temperature is apparent from the device configuration view, and may be taken directly from the temperature range of the device: -40 to 185 °F.

However, setting the range of Standard Deviation  $(\sigma)$ or Coefficient of Variation (CV) is very application dependent. The lower range value for  $\sigma$  and CV can be set to 0. But setting the upper range value for these two variables involves some uncertainty.

The device variables screen ([Figure 5](#page-2-0)) shows the current value for  $\sigma$  and CV. The upper range limit needs to be chosen such that if  $\sigma$  or CV does increase due to some abnormal condition, it is still within the 4-20 mA output range of the tri-loop. If there is no prior knowledge of how much the standard deviation or CV might change over time, it is recommended that the upper range value be set to several times (e.g. 10-20x) the current value given by the device (e.g.  $\sigma = 0.19$ , CV=0.41). [Table 3](#page-2-2) shows some example upper and lower range values that could be used.

<span id="page-2-2"></span>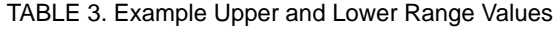

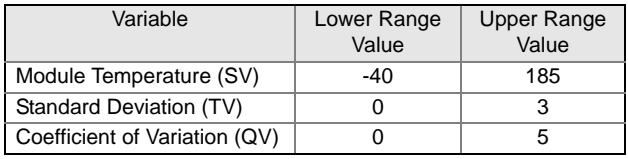

# **CONFIGURING THE 333 HART TRI-LOOP**

#### **AMS Device Manager**

The Rosemount 333 HART Tri-Loop has three channels, each of which can be configured to output one of the transmitter's digital HART variables as a 4-20 mA signal. Each channel is configured separately.

To configure channel 1, open the 333 configuration screen and click on the "Channel 1" tab, as shown in [Figure 6.](#page-3-0)

<span id="page-3-0"></span>Figure 6. AMS Device Manager Configuration Screen for 333 Tri-Loop

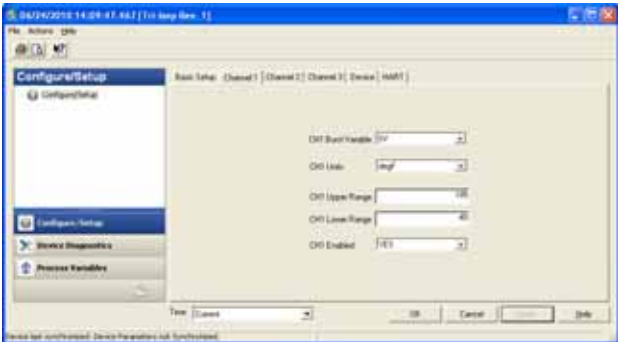

Set the Channel 1 configuration parameters as follows:

- CH1 Burst Variable: The HART digital variable for this channel (PV, SV, TV, or QV)
- CH1 Units: The engineering unit for the selected digital variable
- CH1 Upper Range: The value of the selected digital variable corresponding to 20 mA
- CH1 Lower Range: The value of the selected digital variable corresponding to 4 mA
- CH1 Enabled: Set to YES to enable the 4-20 mA output for this channel

In a similar way, the parameters for Channel 2 and Channel 3 can be set using the appropriate tabs. [Table 4](#page-3-1) shows an example of the 333 configuration settings that could be used.

<span id="page-3-1"></span>TABLE 4. Example Configuration Settings for 333 Tri-Loop

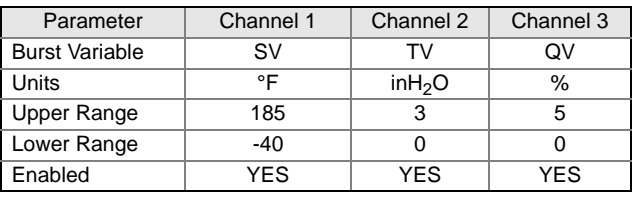

#### **IMPORTANT:**

The units set for each enabled channel in the 333 must match the units configured for the corresponding HART variable in the 3051S.

# **Field Communicator**

On the 375/475 Field Communicator the configuration parameters for the 333 are found at:

Device setup (1) **>** Basic setup (2) **>** Configure Channels (2) **>** Configure CH1 (1)

Device setup (1) **>** Basic setup (2) **>** Configure Channels (2) **>** Configure CH2 (2)

Device setup (1) **>** Basic setup (2) **>** Configure Channels (2) **>** Configure CH3 (3)

*Standard Terms and Conditions of Sale can be found at www.rosemount.com/terms\_of\_sale The Emerson logo is a trade mark and service mark of Emerson Electric Co. Rosemount and the Rosemount logotype are registered trademarks of Rosemount Inc. PlantWeb is a registered trademark of one of the Emerson Process Management group of companies. All other marks are the property of their respective owners.*

*©* 2010 Rosemount Inc. All rights reserved.

**Emerson Process Management Rosemount Measurement** 8200 Market Boulevard Chanhassen MN 55317 USA Tel (USA) 1 800 999 9307 Tel (International) +1 952 906 8888 Fax +1 952 949 7001

**Emerson Process Management**  Blegistrasse 23 P.O. Box 1046 CH 6341 Baar Switzerland Tel +41 (0) 41 768 6111 Fax +41 (0) 41 768 6300

**Emerson FZE** P.O. Box 17033 Jebel Ali Free Zone Dubai UAE Tel +971 4 811 8100 Fax +971 4 886 5465

**Emerson Process Management Asia Pacific Pte Ltd** 1 Pandan Crescent Singapore 128461 Tel +65 6777 8211 Fax +65 6777 0947 Service Support Hotline : +65 6770 8711 Email : Enquiries@AP.EmersonProcess.com

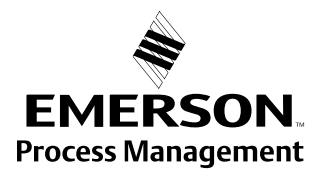